## **Installing Web Application Platform on Linux**

The content of this page is intended for system administrators. Here you can learn how to install and configure Web Application Platform with Cameo Collaborator and other web applications by using the command-line interface

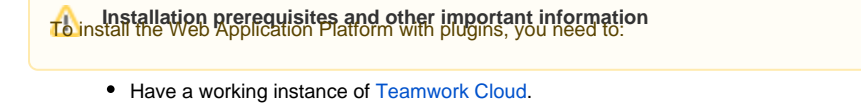

To install the Web Application Platform for production use If you intend to install the Cameo Collaborator for Teamwork Cloud application, make sure that the [FlexNet license server](https://docs.nomagic.com/display/IL2022xR2/FlexNet+license+server+installation+and+licensing) is installed beforehand.

- 1. **Open Meet the d<sup>y</sup>ste gere file forc**etory wire e who be university form\_<version number>\_unix.sh file is stored. 2. Execute the following command:
- Before starting the installation, you should know the following:
	- ./Web\_App\_Platform\_<version number>\_unix.sh -i console
	- We recommend installing Web Application Platform and Teamwork Cloud on different machines.
	- 3. WhBafqheinntallingnioVebAnpliosaton.pHatfann malnennrmayaulannowsTeraprayels,Ghaus Butternticationneerver and FLEXnet server data, such as the

```
hostname (or IP address) and port. You will need to enter this data during installation.
Introduction Platform, it is recommended to disable the web container (e.g., Apache Tomcat) on the machine where<br>Platform, and the machine where the web container (e.g., Apache Tomcat) on the machine where
InstallAnywhere will guide you through the installation of No Magic Web App
Platform and its plugins.
It is strongly recommended that you quit all programs before continuing with
this installation.
Respond to each prompt to proceed to the next step in the installation. If<br>you want to change something on a previous step, type 'back'.
You may cancel this installation at any time by typing 'quit'.
PRESS <ENTER> TO CONTINUE:
```
- 4. Specify the location where you want to install Web Application Platform: Press **Enter** to use the "Default Install Folder".
	- Enter the full path to the installation directory and press **Enter**.

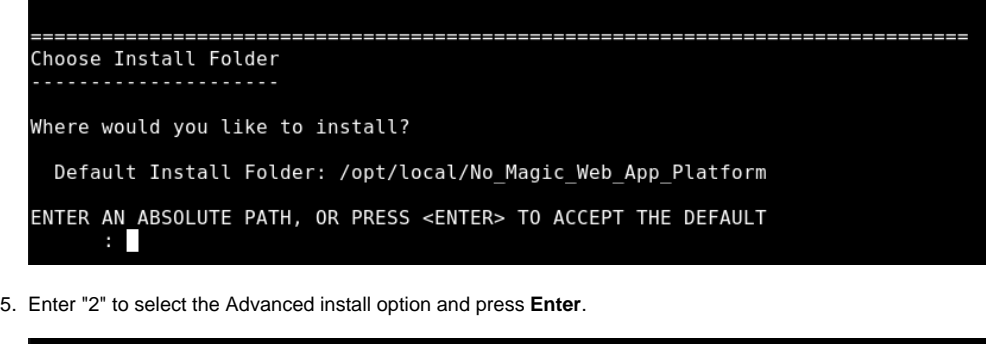

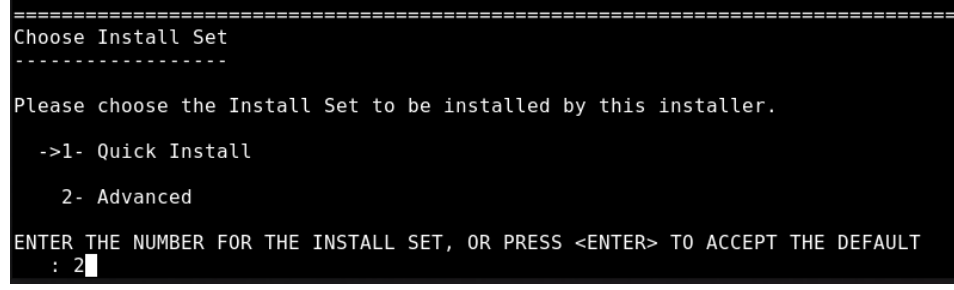

- 6. Choose which web applications you want to install.
	- To install all available applications listed in the figure below, press **Enter**.
	- If there are web applications you DO NOT want to install, enter a comma-separated list of the numbers representing the applications you want to deselect and press **Enter**.

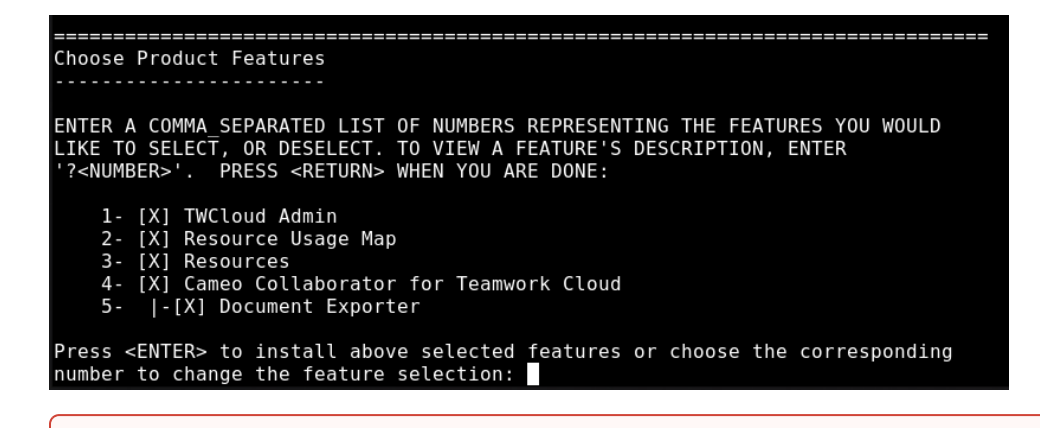

**Important** at least Resource Manager, otherwise, Web Application Platform will not work.

7. Specify the Teamwork Cloud hostname or IP address (for example, 127.0.0.1) and press **Enter**.

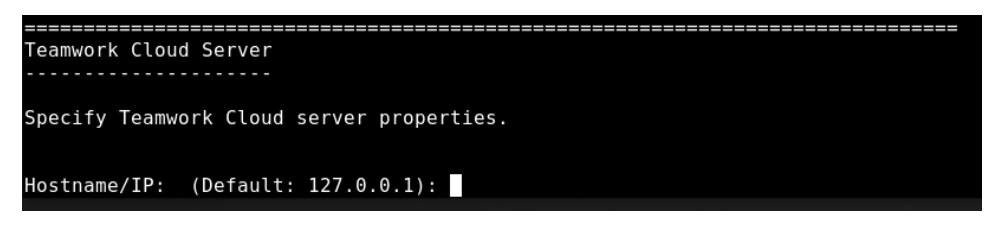

8. Specify the Teamwork Cloud REST API port (for example, 8111) and press **Enter**.

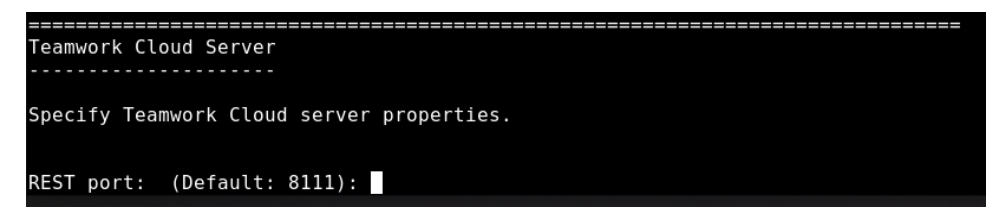

9. Specify the Teamwork Cloud client API port (for example, 3579) and press **Enter**.

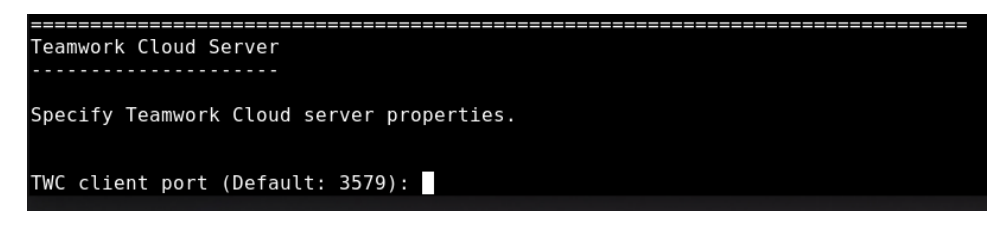

- 10. Specify if your Teamwork Cloud instance uses SSL certificates:
	- If Teamwork Cloud uses SSL, press **Enter**.
	- If Teamwork Cloud does not use SSL, type "0" and press **Enter**.

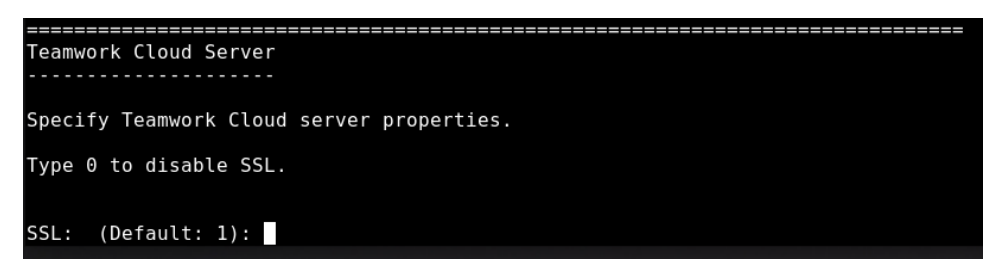

11. Specify the Authentication server hostname or IP address (for example, 127.0.0.1) and press **Enter**.

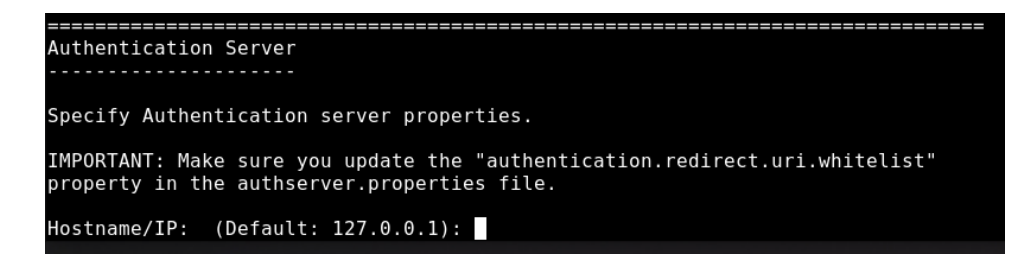

12. Specify the Authentication server port (for example, 8555) and press **Enter**.

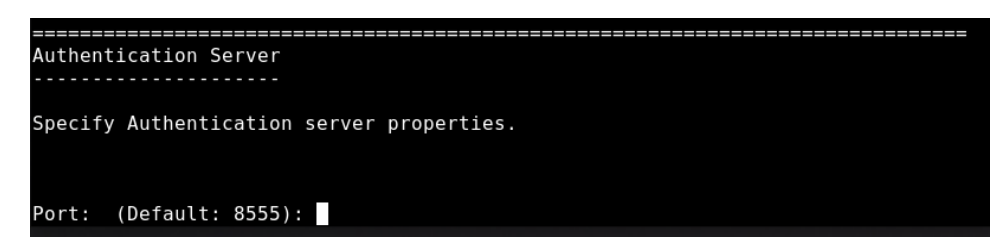

13. Specify the Authentication server password to be used by the authentication client (the client secret) and press **Enter**.

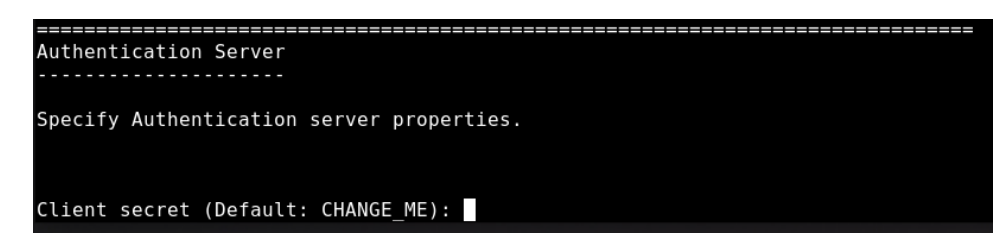

- 14. Specify if your Authentication server instance uses SSL certificates:
	- If the Authentication server uses SSL, press **Enter**.
	- If the Authentication server does not use SSL, type "0" and press **Enter**.

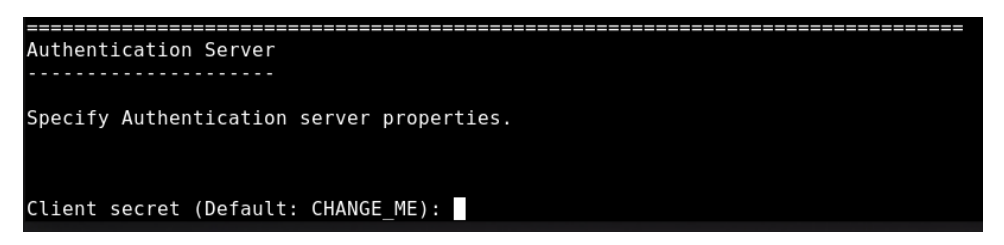

15. Specify the FLEXnet server hostname or IP address (for example, 127.0.0.1) and press **Enter**.

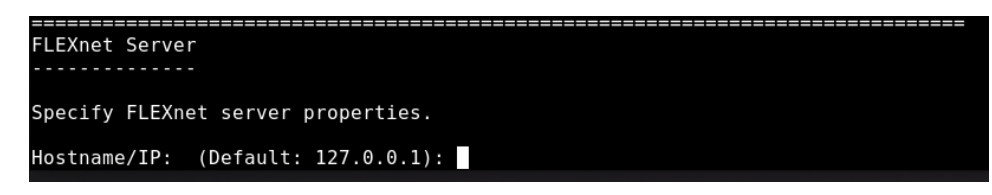

16. Specify the FLEXnet server port (for example, 1101) and press **Enter**.

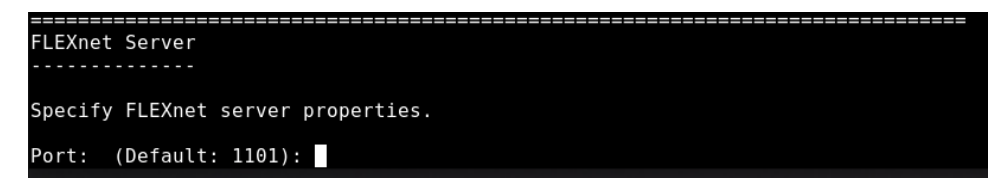

- 17. When you get the notification that Web Application Platform is successfully installed, press **Enter**.
- 18. If you want to start Web Application Platform after exiting the installation, press **Enter**. Otherwise, type "0" and press **Enter**.

\_\_\_\_\_\_\_\_\_\_\_\_\_\_\_\_\_\_\_\_\_\_\_\_\_\_ Starting Web Application Platform and Zookeeper as a service Default value is 1 that means that service will be started when installation is completed. Set value to 0 if you don't want to start service after installation is completed.

Start Web Application Platform as service (Default: 1):

19. When the installation is finished, update the **authentication.redirect.uri.whitelist** property in the authserver.properties file by adding the Web Application Platform address http(s)://<domain\_name>:<port>/webapp as its value.

20. If you chose to install Came Collaborator for Teamwork Cloud, [apply the Cameo Collaborator license.](https://docs.nomagic.com/display/CC4TWC2021xR2/Licensing+information#Licensinginformation-Applyingalicense)

Web Application Platform is now installed with the selected plugins and started if you choose this option in step 18. To access Web Application Platform, open a web browser and go to http(s)://<domain\_name>:<port>/webapp. By default, Web Application Platform uses port 8443.

**Condition Web Application Platform manually** Start Zookeeper first and only then - Web Application Platform.

**Scripts for upgrading Java and Tomcat in the Linux environment**

- **Java:** [upgrade\\_jdk\\_webapp.sh](https://docs.nomagic.com/download/attachments/82771610/upgrade_jdk_webapp.sh?version=1&modificationDate=1637080903642&api=v2)
- **Tomcat:** [upgrade\\_tomcat\\_webapp.sh](https://docs.nomagic.com/download/attachments/82771610/upgrade_tomcat_webapp.sh?version=1&modificationDate=1637080903663&api=v2)